# INSTRUCTION MANUAL Digital Sixteen/Nine Channel Video Recorder

## EDR1640/1620/920

V 1.0

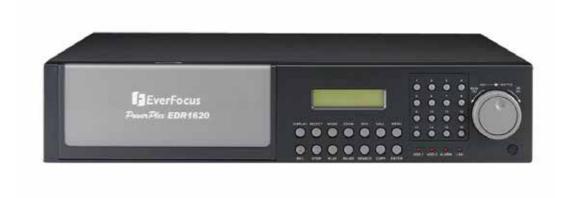

### About this manual

Before installing and using this unit, please read this Manual carefully. Be sure to keep it handy for later reference.

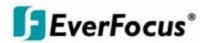

Date: Sep. 30th 2005

## **Important Notice:**

Do not remove the hard disk while machine is recording. Or stop first before removing the hard disk.

Updated on Oct 20<sup>th</sup>, 2005

## Safety Warning

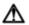

#### **WARNING**

TO REDUCE RISK OF FIRE OR ELECTRIC SHOCK, DO NOT EXPOSE THIS APPLIANCE TO RAIN OR MOISTURE.

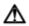

### **CAUTION**

DO NOT REMOVE COVER. NO USER SERVICEABLE PARTS INSIDE. REFER SERVICING TO QUALIFIED SERVICE PERSONNEL.

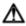

#### Note:

This equipment has been tested and found to comply with the limits for a Class A digital device, The changes or modifications not expressly approved by the party responsible for compliance could void the user's authority to operate the equipment.

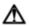

#### Note:

This is a class A product. In a domestic environment this product may cause radio interference In which case the user may be required to take adequate measures.

### **Notice:**

The information in this manual was current when published. The manufacturer reserves the right to revise and improve its products. All specifications are therefore subject to change without notice.

## Safety Precautions

#### **Safety Precautions**

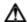

■ Refer all work related to the installation of this product to qualified service personnel or system installers.

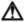

■ Do not block the ventilation opening or slots on the cover.

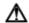

■ Do not drop metallic parts through slots. This could permanently damage the appliance. Turn the power off immediately and contact qualified service personnel for service.

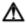

■ Do not attempt to disassemble the appliance. To prevent electric shock, do not remove screws or covers. There are no user-serviceable parts inside. Contact qualified service personnel for maintenance. Handle the appliance with care. Do not strike or shake, as this may damage the appliance.

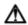

■ Do not expose the appliance to water or moisture, nor try to operate it in wet areas. Do take immediate action if the appliance becomes wet. Turn the power off and refer servicing to qualified service personnel. Moisture may damage the appliance and also cause electric shock.

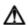

■ Do not use strong or abrasive detergents when cleaning the appliance body. Use a dry cloth to clean the appliance when it is dirty. When the dirt is hard to remove, use a mild detergent and wipe gently.

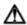

■ Do not overload outlets and extension cords as this may result in a risk of fire or electric shock.

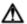

■ Do not operate the appliance beyond its specified temperature, humidity or power source ratings. Do not use the appliance in an extreme environment where high temperature or high humidity exists. Use the appliance at temperature within indoor type DVR for 0°C ~ +40°C and a humidity below 90%.

The input power source for this appliance is AC100~240V.

## Safety Precautions

#### **Safety Precautions**

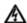

The lightning flash with an arrowhead symbol, within an equilateral triangle, is intended to alert the user to the presence of uninsulated "dangerous voltage" within the product's enclosure that may be of sufficient magnitude to constitute a risk of electric shock to persons.

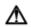

The exclamation point within an equilateral triangle is intended to alert the user to presence of important operating and maintenance(servicing)instructions in the literature accompanying the appliance.

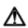

#### Warning:

To prevent fire or shock hazard, do not expose units not specifically designed for outdoor use to rain or moisture.

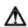

#### Attention:

Installation should be performed by qualified service personnel only in accordance with the National Electrical Code or applicable local codes.

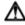

#### **Power Disconnect:**

Units with or without ON-OFF switches have power supplied to the unit whenever the power code is inserted into the power source; however, the unit is operational only when the ON-OFF switch is in the ON position. The power cord is the main power disconnect for all units.

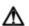

#### **External Power Supplies**

Use only the recommended power supplies. Power supplies must comply with the requirement of the latest version of IEC 60065/CNS 13439. Substitutions may damage the unit or cause a fire or shock hazard.

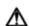

AC100~240V Power Cords

AC100~240V power cords

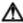

#### Warning:

Electrostatic-sensitive device. Use proper CMOS/MOSFET handing precautions to avoid electrostatic discharge.

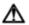

Do not place on uneven or unstable work surfaces. Seek servicing if the casing.

## Important Safeguards

### **Important Safeguards**

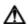

Read Instruction---All the safety and operating instructions should be read before the unit is operated.

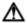

Retain Instructions---The safety and operating instructions should be retained for future reference.

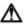

**Heed Warnings**—All warnings on the unit and in the operating instructions should be adhered to.

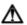

Follow Instructions—All operating and use instructions should be followed.

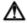

**Cleaning**—Unplug the unit from the outlet before cleaning. Do not use liquid cleaners or aerosol cleaners. Use a damp cloth for cleaning

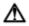

Attachments—Do not use attachment not recommended by the product manufacturer as they may cause hazards.

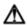

**Water and Moisture**—Do not use this unit near water-for example, near a bath tub, wash bowl, kitchen sink, or laundry tub, in a wet basement, near a swimming pool, in an unprotected outdoor installation, or any area which is classified as a wet location.

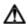

**Servicing**—Do not attempt to service this unit by yourself as opening or removing covers may expose you to dangerous voltage or other hazards. Refer all servicing to qualified service personnel.

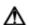

**Power Cord Protection**—Power supply cords should be routed so that they are not likely to be walked on or pinched by items placed upon or against them, playing particular attention to cords and plugs, convenience receptacles, and the point where they exit from the appliance.

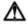

**Object and Liquid Entry**—Never push objects of any kind into this unit through openings as they may touch dangerous voltage points or short-out parts that could result in a fire or electric shock. Never spill liquid of any kind on the unit.

## **Table of Contents**

| 1. PRODUCT INTRODUCTION    | 8  |
|----------------------------|----|
| 1.1 FEATURES               | 8  |
| 1.2 SPECIFICATIONS         | 9  |
| 1.3 FRONT PANEL KEYPADS    | 11 |
| 1.4 BACK PANEL CONNECTORS  | 14 |
| 1.5 MONITOR DISPLAY        | 17 |
|                            |    |
| 2. INSTALLATION            | 20 |
| 2.1 PACKING LIST           | 20 |
| 2.2 SYSTEM FLOORPLAN       | 20 |
| 2.3 BASIC CONNECTIONS      | 21 |
| 2.4 BOOT UP EDR16401620920 | 21 |
|                            |    |
| 3. MENU SETUP              | 22 |
| 3.1 TIME/DATE SETUP MENU   | 22 |
| 3.2 CAMERA SETUP MENU      | 26 |
| 3.3 RECORD SETUP MENU      | 29 |
| 3.4 ALARM SETUP MENU       | 31 |
| 3.5 MOTION SETUP MENU      | 34 |
| 3.6 VLOSS SETUP MENU       | 38 |
| 3.7 NETWORK SETUP MENU     | 40 |
| 3.8 SCHEDULE SETUP MENU    | 44 |
| 3.9 DISK SETUP MENU        | 45 |
| 3.10 CONTROL SETUP MENU    | 46 |
| 3.11 WARNING SETUP MENU    | 48 |
| 3.12 SYSTEM SETUP MENU     | 52 |
|                            |    |
| 4. RECORDING               | 55 |
| 4.1 INSTANT RECORDING      | 55 |
| 4.2 SCHEDULE RECORDING     | 56 |
| 4.3 EVENT RECORDING        | 56 |
| A A ALADM DECODDING        | 57 |

## **Table of Contents**

| 5. PLAYING BACK                  | 58        |
|----------------------------------|-----------|
| 5.1 NORMAL PLAYBACK              | 58        |
| 5.2 SEARCH PLAYBACK              | 60        |
|                                  |           |
| 6. COPY TO A VIDEO FILE          | 62        |
|                                  |           |
| 7. CALL                          | 64        |
|                                  |           |
| 8. SCREEN DISPLAY SETTING        | 65        |
| 9. SCREEN DISPLAY MODE           | 66        |
| 5. SCREEN DISPLAT MODE           | 00        |
| 10. REMOTE VIEWER                | 67        |
|                                  |           |
| APPENDIX A: RS232 specifications | 73        |
|                                  |           |
| APPENDIX B: RS485 specifications | 74        |
|                                  |           |
| APPENDIX C: Alarm I/O Assignment | <b>75</b> |

### 1. PRODUCT INTRODUCTION

The Digital Video Recorder is the industry's first full-featured digital video recorder designed specifically for use in security industry. The Digital Video Recorder incorporates all the benefits of digital video recording, is simple to install, and operates just like a VCR. Highly efficient compression technology and superior resolution of recorded images make the Digital Video Recorder stand out from the competition as the best choice for security surveillance.

#### 1.1 FEATURES

- Multiplex Operation (Recording, Playback, Archiving, Remote Viewing)
- Built-in MPEG4 Codec with Configurable Quality
- EDR1640: Variable Recording Speeds Up to 480/400(CIF) Pictures per second for NTSC/PAL
- Audio Recording Capabilities
- Motion Detection Capabilities
- Two 3.5" Hot-Swap Hard Disks
- SCSI Interface for External Expanded Storage
- Ethernet Interface for Remote Network Viewing and Controlling
- RS232/RS485 for Remote Control
- Shuttle/Jog Dial for Picture-by-Picture or Fast/Slow Viewing
- Easy-to-use User Friendly Control via Front panel keypad, Shuttle/Jog, Mouse, and Control Keyboard (optional)
- On-Screen Menus Operations with Multi-Language Support
- Real-Time Live Display for all Cameras
- USB 2.0 Interface for Archiving
- Support external DVD+RW for Archiving (optional)
- Water Mark Capabilities

## 1.2 SPECIFICATIONS

| Video Format                | NTSC/EIA or PAL/CCIR                                                    |
|-----------------------------|-------------------------------------------------------------------------|
| Video Input                 | 16 camera inputs (BNC), 1Vp-p/75ohm                                     |
| Video Output                | 1 BNC video out (1Vp-p/75ohm)and S-Video out for Main Monitor           |
|                             | 1 BNC video out (1Vp-p/75ohm) for CALL Monitor                          |
|                             | 16 video out (1Vp-p/75ohm) for Lopping                                  |
| Video Compression           | MPEG4                                                                   |
| Recording Resolution & Rate | 720x480 (NTSC:120) / 720x576 (PAL:100)                                  |
|                             | 720x240 (NTSC:240) / 720x288 (PAL:200)                                  |
|                             | 360x240 (NTSC:480) or 360x288 (PAL:400)                                 |
| Video Display               | Full, 4,7, 9,10,13,16,PIP(Live only) and 2x2 Zoom for Live and Playback |
| Video Pause                 | Yes                                                                     |
| Alarm Input                 | 16/9 Alarm Inputs                                                       |
| Alarm Output                | 4 Alarm Outputs                                                         |
| Hard Disk Storage           | Two Hot-Swap 3.5" IDE Hard Disk                                         |
| Pagarding Mada              | Continue, Time-lapse, Schedule or Event recording (Motion, Video Loss,  |
| Recording Mode              | Alarm)                                                                  |
| Playback Rate               | Up to 60/50 Pictures per second for NTSC/PAL                            |
| Playback Search             | By Date/Time or Event(Alarm, Video Loss, Motion)                        |
| Motion Detection            | Yes, with configurable detection area & sensitivity                     |
| Video Loss Detection        | Yes                                                                     |
| Event Log                   | Yes                                                                     |
| User Interface              | OSD Menu Driven                                                         |
| User Input Device           | Front panel keypad,Shutter/Jog,Mouse,Control Keyboard,                  |
| Oser Input Device           | Remote Control(Optional)                                                |
| Timer                       | Built-in real time clock                                                |
| Watch Dog Timer             | Yes                                                                     |
| Title                       | 12-character title generator for each camera                            |
| Ethernet                    | RJ45 connectors for network communications                              |
| Archive                     | USB2.0 Interface device for archive                                     |
|                             |                                                                         |

| RS-232       | 9-pin female connector for local communication |
|--------------|------------------------------------------------|
| RS-485       | For Keyboard and PTZ connection                |
| Audio        | 4 mono input, 1 mono (SPEAKER) output          |
| Power Source | AC100~240V±5%                                  |

## 1.3 FRONT PANEL KEYPADS

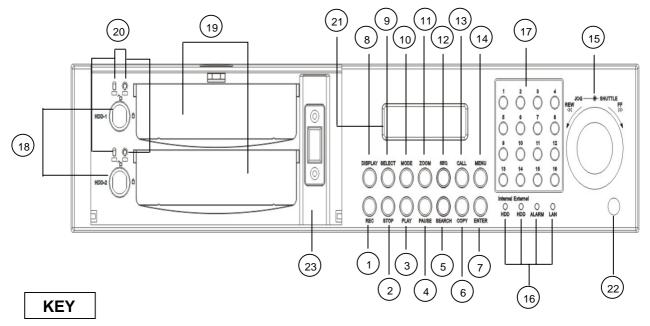

- 1 **REC:** Press this key to start instant recording.
- (2) **STOP:** Press this key to stop recording and playing back.
- 3 **PLAY:** Play Back.
- 4 **PAUSE:** Press this key to pause the playback picture.
- (5) **SEARCH:** Press this key to enter the **SEARCH MENU**.
- 6 COPY: Press this key to start to copy a still picture under PAUSE mode or video stream into Compact Flash card.
- (7) **ENTER:** Press this key to enter items, or jump to next subentry in the menu setting.
- 8 **DISPLAY:** Press this key to switch display of channels and/or status bar.

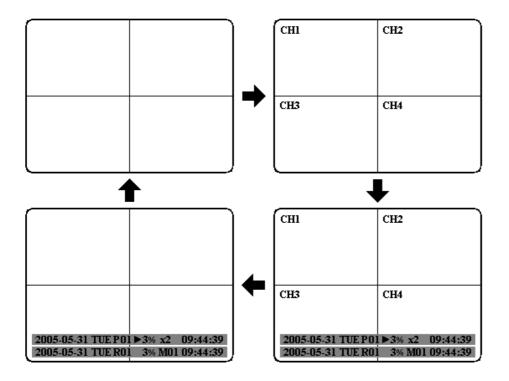

- (9) **SELECT:** Press this key to select, to assign a camera to a display, to adjust screen display, and so on.
- 10) MODE: Switch PIP, 4, 7, 9, 10, 13 and 16 displays in Live and Playback modes.
- 11) **ZOOM:** Press this key while viewing the full screen image to display a magnified resolution on the monitor. You must be in "Full" screen mode first before zooming. While zooming, all other function keys will be disable until you press "ZOOM" again to exit "ZOOM" mode.
- (12) **SEQ:** Press this key to enter the auto sequential switching mode.
- (13) **CALL:** Press this key to enter and set up **CALL MENU**.
- (14) **MENU:** Press this key to enter or quit **MAIN SETUP MENU**.

## Shuttle and Jog Dial

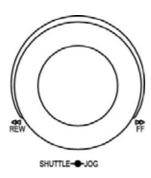

**Shuttle:** In the **Playback** mode, turn the **Shuttle** dial to fast forward/rewind the video.

In the **Pause** mode, turn the **Shuttle** dial to slow forward/rewind the video.

In the Search mode, turn the Shuttle to change pages.

**Jog Dial:** In the **Pause** mode, turn the **Jog** dial to forward/rewind the video.

In the **Menu** mode, turn the **Jog** dial to change settings and values in subentries.

- (16) **System LEDs:** LEDs for system active **HDD**, **ALARM** and **LAN** display.
- Channel Key (1~16): Press Channel Key (CH1~CH16) to display video image in the full screen format, the corresponding picture will fill the whole screen of the monitor display.
- (18) **HDD LOCK:** Protect HDD without steal and turn on HDD power.
- (19) **Hard Disk Tray:** Hard Disk holder for HDD.
- 20 **HDD LEDs:** LEDs for HDD active power (GREEN) and data reading /writing (YELLOW).
- (21) **LCD Panel:** To display Date and Time.
- 22) **Remote Control:** IR remote control receiver.
- USB Slot: USB port allows you to archive files into your storages.

## 1.4 BACK PANEL CONNECTORS

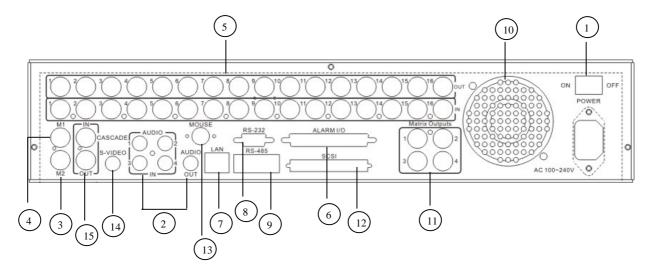

## **POWER**

(1) **Main Power plug:** Connect the DC 12~ 24V power source to adapter for AC 100~ 240V.

## **AUDIO**

2 Audio IN: Audio inputs 1~4 for recording, and it can be set to "YES" or "NO" in the RECORD SETUP MENU.

Audio OUT: Connect an audio output to a monitor or other device.

## MONITOR

- (3) **MAIN MONITOR:** This connector is used for the main monitor display, a number of different display modes may be selected for viewing.
- 4 **CALL MONITOR:** This connector is used for the call monitor. This monitor can only display a full screen.

### VIDEO IN

5 For EDR1640/1620 Series:

**VIDEO OUT(1~16):** BNC connectors for video looping out 1~16.

VIDEO IN(1~16): BNC connectors for video input 1~16.

### **Alarm Input/Output**

6 Alarm Input

**ALM-INPUT:** Normal open or normal close type alarm signal inputs.

The Alarm Input can be selected as normal open (N.O.) or normal close (N.C.) input in the ALARM SETUP MENU. When an alarm occurs, alarm recording will automatically start.

**ALM-OUTPUT:** A build-in relay offers 3 nodes which are **ALM-COM** (common), **ALM-NO** (normal open) and **ALM-NC** (normal close) for external use.

Note: Please check APPENDIX C to see other available alarm input/output functions.

LAN

(7) **LAN Connector:** The RJ-45 LAN connector.

**RS232** 

(8) **RS232 connector:** Connect D-Sub 9 pins connector to RS232 ports for remote control.

RS485

9 **RS485 connector:** RJ 45 Connector to Cascade multi Digital Video Recorder.

## Wireless LAN | (Reserved)

(10) **FAN:** Cooling FAN.

### **Matrix Outputs**

(11) Matrix outputs 1~4: BNC connectors for Matrix outputs 1~4.

#### **SCSI Connector**

(12) **SCSI Connector:** For connecting the optional extension unit.

#### Mouse

(13) **Mouse:** For connecting the mouse.

#### S-Video

(14) **S-Video:** providing S-Video connector.

#### Cascade

Cascade is designed for connecting a number of DVRs to one monitor.
You will be allowed to view and to control as many DVRs as you prefer from the same monitor simply by switching the screen using a multi-function keyboard controller.

Connect from **Cascade out** of the DVR to Cascade In of another with BNC connectors. Repeat the same step for all your DVRs until you connect the last Cascade Out to the original DVR's **Cascade In**.

#### 1.5 MONITOR DISPLAY

The status information of the cameras or machine will show up, and be located at different places on the screen.

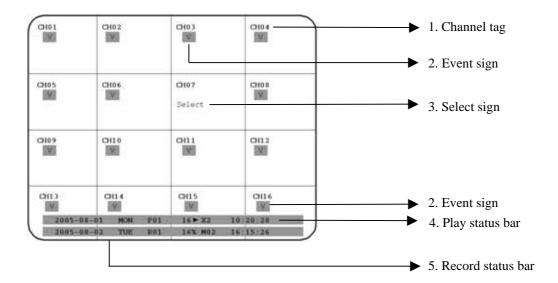

- (1) **Channel tag:** A channel tag indicates the channel name of the screen.
- 2 **Event sign:** Event signals which are small icons with a capital letter and red background show the events on each screen. There are 4 different signals which are
  - A: Alarm event. The alarm place where the camera locates. In order to show the camera video to a corresponding alarm, setting a FOCUS CAMERA in ALARM SETUP MENU is necessary.
  - M: Motion event. Motion event only shows up when the camera's **MOTION** is enabled in **MOTION SETUP MENU**, and the camera detects a motion.
  - V: Video loss event. Video loss event only shows when the camera's VLOSS is enabled in VLOSS SETUP MENU, and the camera signal is lost.
  - S: Sequence sign. Sequence sign shows up when the display is in the sequence mode.

    The sequence display is located on display with a "\*" sign in the last display of the screen.

    The S sign will replace "\*" sign in the display when sequence occurs.

Note: Sequence mode is unavailable only in 16-displays mode.

- 3 Select sign: You can assign a camera to a display by pressing SELECT key in live mode. Dial **Jog** to move the select sign to the display you would like to change camera, and then press channel key from the Channel Panel to relocate the camera.
- (4) **Play status bar:** The play status bar appears in play back mode if you enable a status bar on the screen (Please see **DISPLAY**, 8<sup>th</sup> item of **Front Panel Keypads**). Three parts which are play date, play time and play status are shown in the play status bar.

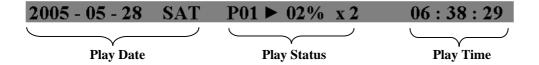

- **1. Play date:** The play date in which the video is recorded.
- **2. Play status:** It shows PAUSE, play speed and reverse play speed.

"PAUSE", when the video play is paused.

">" means normal play speed;

"<" means normal reverse play speed;

">> x N" means N time fast play speed;

"<< x N" means N time fast reverse play speed.

- **3. Play time:** The play time at which the video is recorded. The time format depends on the time format setting in the **TIME/DATE SETUP MENU**.
- Record status bar: The record status bar appears when you enable a status bar on the screen (Check page 11, item 8th, **DISPLAY**). Three parts which are current date, record status (% of space used for recording) and current time.

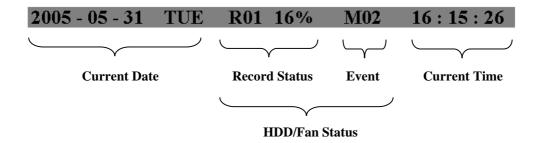

- 1. Current date: The current date which is set in the TIME/DATE SETUP MENU.
- 2. Record status: It shows REC and recording hard disk number.

"REC", it shows when machine is recording.

 $\mbox{\bf ``R01''},$  the recording hard disk number. There is only one hard disk available in

this model, so it always shows R01 when recording.

- **3. Event:** The last happened event.
- 4. Current time: The current time which is set in the TIME/DATE SETUP MENU.
- 5. HDD/Fan status: "No Disk", it shows when no disk is installed or detected.
  - "No Fan", it shows when cooling fan stops working.

## 2. INSTALLATION

The installations described below should be done by qualified service personnel or system installers.

### 2.1 PACKING LIST

Please check accessories in the packing before the installation.

Please refer to the following diagram for the system connections.

## 2.2 SYSTEM FLOORPLAN

Note: Monitor and Camera must be purchased separately. Mouse **RS 232** 

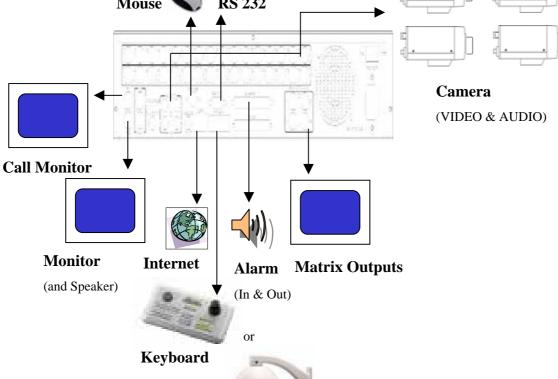

**PTZ Speed Dome** 

#### 2.3 BASIC CONNECTIONS

#### Power

Connect the power source or adapter into the power socket.

#### Cameras

Connect each camera video input connector to the video output from a camera or other composite video source. At least one camera must be connected before the system is running for the auto detection of video standard to take effect.

#### ■ Audio In/Out

The camera audio In/Output is connected to the audio input terminal at the rear panel.

#### **■** Speaker

Connect the speaker or other audio devices.

#### **■ 10/100M Ethernet**

Digital Video Recorder is enabled control from the PC via Ethernet. Connect the LAN connector to a standard RJ45 connector Ethernet cable or wireless network (IEEE 802.11b/g).

#### RS232/RS485

Digital Video Recorder is enabled control from the PC or EverFocus keyboard via RS232/RS485.

#### **■** Main/Call Monitor

Connect the Main/Call monitor output connector to a Main/Call monitor. The Main/Call monitor displays selected live or recorded cameras in any available format.

#### 2.4 BOOT UP EDR1640/1620/920

#### (1) Insert a HDD (IDE) for Video Storage

Insert a HDD(IDE) for Video Storage. The HDD should be set as MASTER. After hard disk case is inserted into the hard disk tray, be sure to turn the tray key in lock position. Otherwise, HDD will not be detected.

**Note:** A HDD has to be installed before EDR1640/1620/920 is booted, or the EDR1640/1620/920 will not detect a HDD until you reboot it with a HDD. Please make sure the HDD indicator light is ON.

#### (2) Connect cable for video/audio input and video/audio out.

#### (3) Turn on system

The system will be turned on after connecting to power.

## 3. MENU SETUP

To set up the machine before using is necessary, especially first time to use.

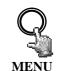

Press MENU key to enter the MAIN MENU.

Press **MENU** key or click on the arrow at the top right corner of the screen with a mouse to quit current setting, and go back to last setting.

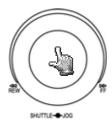

Dial the **Jog** clockwise or counterclockwise to change subentry values.

Press the **ENTER** key to go next subentry in a menu setting, and press the **CALL** key to go last subentry in a menu setting.

Or, simply use the mouse to go next or last subentry in a menu setting, and use tilt wheel of the mouse to move between every selection.

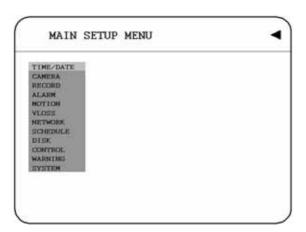

#### 3.1 TIME / DATE SETUP MENU

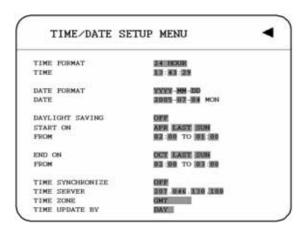

#### In the TIME/DATE SETUP MENU, we define:

#### (1) TIME FORMAT:

There are two time formats that are 12 HOUR and 24 HOUR to be selected.

### (2) TIME: Current time

Hour: 00 ~ 23 (1 ~ 12 if **TIME FORMAT** is **12 HOUR**)

Minute : 00 ~ 59 Second: 00 ~ 59

#### (3) DATE FORMAT:

There are three date formats which are **YYYY-MM-DD**, **MM-DD-YYYY** and **DD-MM-YYYY** to be selected.

## (4) **DATE:** Current date

Date: 01~31 Month:01~12 Year: 2000 ~ 2099 Day:Sun~Mon

#### (5) DAYLIGHT SAVING:

Select " $\mathbf{ON}$ " or " $\mathbf{OFF}$ " to enable or disable daylight saving time function.

In order to set a daylight saving time zone, you need to disable daylight saving first. Enable the daylight saving after finish setting the time zone.

**(6) START TIME:** To set the start time of daylight saving time.

To set the start month of daylight saving time: Dial the jog to set the start month.

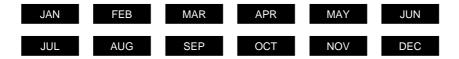

To set the start week of daylight saving time: Dial the jog to set the start week.

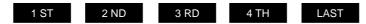

To set the start date of daylight saving time: Dial the jog to set the start date.

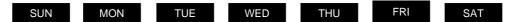

(7) **END TIME:** To set the end time of daylight saving time.

To set the end month of daylight saving time: Dial the jog to set the end month.

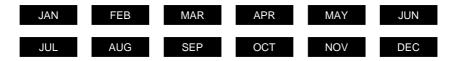

To set the end week of daylight saving time: Dial the jog to set the end week.

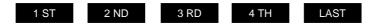

To set the end date of daylight saving time: Dial the jog to set the end date.

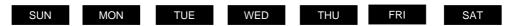

To set the end time of daylight saving time: To set the end "FROM" time and "TO" time of daylight saving time.

#### (8) TIME SYNCHRONIZE:

Select "ON" or "OFF" to enable or disable time synchronize which can let you have correct time automatically when network is connected.

#### (9) TIME SERVER:

You can set the time server address where you locate if you connect to network and enable time synchronize. For checking the IP address of NTP Server, please follow the steps:

- 1. Connect your PC to the internet for searching the IP address of NTP Server.
- 2. Go to "START" -> "RUN" -> type "Command" and press "OK"
  Under Dos Prompt, type "C:\Ping Pool.NTP.ORG to find out the IP address of NTP Server.

```
C:\>ping pool.ntp.org

Pinging pool.ntp.org [209.126.142.251] with 32 bytes of data:

Reply from 209.126.142.251: bytes=32 time=203ms TTL=47

Reply from 209.126.142.251: bytes=32 time=203ms TTL=47

Reply from 209.126.142.251: bytes=32 time=203ms TTL=47

Reply from 209.126.142.251: bytes=32 time=203ms TTL=47

Reply from 209.126.142.251: bytes=32 time=203ms TTL=47

Ping statistics for 209.126.142.251:

Packets: Sent = 4, Received = 4, Lost = 0 (0% loss),

Approximate round trip times in milli-seconds:

Minimum = 203ms, Maximum = 203ms, Average = 203ms

C:\>_
```

## (10) TIME ZONE:

You can set the time zone where you locate if you connect to network and enable time synchronize.

#### (11) TIME UPDATE BY:

Once you enable the TIME SYNCHRONIZE, you can select the synchronization frequency by:

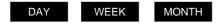

#### 3.2 CAMERA SETUP MENU

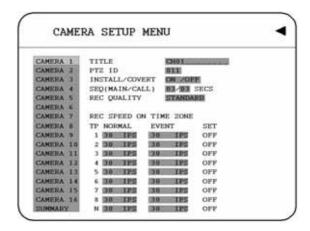

In the **CAMERA SETUP MENU**, we define:

#### (1) TITLE:

The title setting allows you to assign a title to each camera input.

Titling with 12 characters is supported in each channel.

The available alphanumeric characters are:

0,1,2,3,4,5,6,7,8,9,

A,B,C,D,E,F,G,H,I,J,K,L,M,N,O,P,Q,R,S,T,U,V,W,X,Y,Z,

() . + - / and an empty space.

- (2) PTZ ID: Select PTZ ID from 001~255 or OFF. The default value is 10+N where N is camera's number. This ID must be the same as the ID used in PTZ Dip Switch.
- (3) **INSTALL/COVERT:** For installation of camera; select "ON" to enable a camera, and "OFF" to disable it. For covert, select "ON" to cover a camera, and disable the screen in live mode to show up. However, the image is recorded, and can be played back by user who has playback right. The covert channels will not show up on the sequence mode.
- (4) SEQ(MAIN/CALL): Setup a retention period for sequences of the main/call monitor.

(5) REC QUALITY: Select an image quality for recording. Normal record image quality and event record image quality can be set individually. There are six different qualities available. A higher image quality needs more HDD space. The theory space needed per second lists below:

#### ESTIMATE BIT SIZE

SUPERIOR : 4.0 Mega Bits/sec HIGH : 3.5 Mega Bits/sec STANDARD : 3.0 Mega Bits/sec BASIC : 2.5 Mega Bits/sec LOW : 2.0 Mega Bits/sec LOWER : 1.5 Mega Bits/sec

Since Variable Bit Rate (VBR) might be used, therefore this table is for your reference only.

#### (6) REC SPEED ON TIME ZONE:

**TP**: The TP 1~8 are scheduled recording time which can be set in the **SCHEDULE SETUP MENU**. "N" in the column of "TP" is the normal recording time.

**NORMAL**: Normal record speed (Images per second) up to 30 IPS. EDR1640/1620/920 will adjust to the maximum recording speed by calculating the total installed cameras that have enabled in the **CAMERA SETUP MENU**.

**EVENT**: Event record speed (Images per second) up to 30 IPS.

**Note:** In order to validate a new record speed, you need to disable all record actions before setting up.

**SET**: Set "**ON**" when using schedule recording.

Set "OFF" when not using schedule recording.

**Note:** The status of **SET** can only be changed in the **SCHEDULE SETUP MENU.** 

#### (7) SUMMARY:

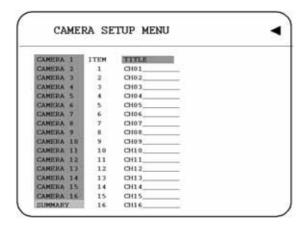

Dial Jog to change items in the SUMMERY table.

All camera's statuses are shown in the **SUMMARY** table. The table is for checking camera overall statuses only, not for setting. You can check the following statues: "Title", "Install", "Covert", "SEQ (Main/Call)", "Quality", "TP1~8 Normal Speed" and "TPN Normal Speed". The table is only for checking camera overall statuses, not for setting.

Note: The SUMMARY table also exists in ALARM, MOTION and VLOSS SETUP MENU.

All of these **SUMMARY** tables are also for checking particular overall statuses, but not for setting.

#### (8) Copy camera's setting from a camera to other cameras

In order to copy the setting from a camera to other cameras, we provide a setting copy function.

Press **MENU** when you finish setting up a camera, and then press **COPY**. A **COPIED** sign will show up on the top right corner of the screen, and it means the setting has been copied. Dial the **Jog** to the camera you would like to copy, and then press **SEARCH** to paste. The previous setting of the camera will be covered, and a **PASTED** sign will show up.

#### 3.3 RECORD SETUP MENU

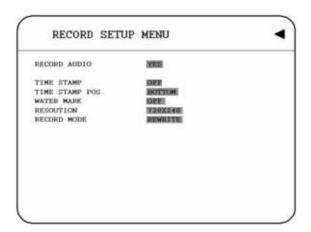

In the **RECORD SETUP MENU**, we define:

#### (1) RECORD AUDIO:

YES: Audio will be recorded when machine is recording.

**NO:** Audio will not be recorded when machine is recording.

## (2) TIME STAMP:

**ON:** The time stamp will show on the video and picture when recording.

**OFF:** The time stamp will not show on the video and picture when recording.

#### (3) TIME STAMP POS.:

**BOTTOM:** The time stamp will show on the bottom.

**TOP:** The time stamp will show on the top.

## (4) WATER MARK:

**ON:** Shows a water mark on the picture when copying image to USB flash memory.

**OFF:** Erases the water mark on the picture when copying image to USB flash memory.

## (5) RESOLUTION:

The resolutions for NTSC are 720x480, 720x240 and 360x240 to be selected. Its default value is 720x240. The resolutions for PAL are 720x288, 720x576 and 360x288 to be selected. Its default value is 720x288.

## (6) RECORD MODE:

**REWRITE:** Continue recording. Disk will be overwritten when it is full.

**STOP:** Stop recording when disk is full.

#### 3.4 ALARM SETUP MENU

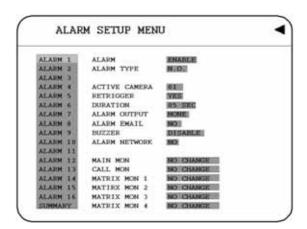

In the **ALARM SETUP MENU**, we define:

#### (1) ALARM:

**ENABLE:** Enable alarm detection.

**DISABLE:** Disable alarm detection.

#### (2) ALARM TYPE:

N. O.: Normal Open alarm.

**N.C. TRANS.:** When the alarm is triggered, buzzer starts to function no matter how long is the alarm duration set until you set it back to N.C.

**N.O. TRANS.:** When the alarm is triggered, buzzer starts to function no matter how long is the alarm duration set until you set it back to N.O.

N. C.: Normal Close alarm.

#### (3) ACTIVE CAMERA:

Active camera setting, from camera 01~16. You can set the camera which corresponds to the place where the alarm is located.

**Note:** The recording camera number in an event depends on the alarm number, and the focus camera images will not be recorded. For example: You assign camera 3 as the focus camera to alarm 1. When the alarm 1 is triggered, camera 3 will be displayed and camera 1 will be recorded.

## (4) **RETRIGGER:** Re-trigger the alarm.

**YES:** The duration time starts when an alarm is triggered. The duration time restarts from 0 when a new alarm is triggered during an alarm action.

NO: The alarm signal will not be triggered again during duration time.

#### (5) DURATION:

Buzzer noise and event record duration of an alarm, from 1 sec to 99 seconds. The default value is 5 seconds.

#### (6) ALARM OUTPUT:

The setting of alarms which are **NONE**, **1**, **2**, **3** and **4**.

#### (7) ALARM EMAIL:

Select "YES" for sending an email when alarm occurs. The email address can be set in the **NETWORK SETUP MENU**.

#### (8) BUZZER: Alarm buzzer.

**ENABLE:** To enable an alarm buzzer.

**DISABLE:** To disable an alarm buzzer.

#### (9) ALARM NETWORK:

YES: Enable alarm network.

NO: Disable alarm network.

## (10) MAIN MON: Display on a main monitor when an alarm occurs.

**NO CHANGE:** Nothing changes on the display in the main monitor when an alarm occurs.

FULLSCREEN: A full screen will pop up when an alarm occurs.

#### (11) CALL MON: Display on a call monitor when an alarm occurs.

**NO CHANGE:** Nothing changes on the display in the call monitor when an alarm occurs.

**CAMERA 1~16:** Display the active camera in full screen mode to the call monitor.

(12) MATRIX MON 1: Display on matrix monitor 1 when an alarm occurs.

**NO CHANGE:** Nothing changes on the display in the matrix monitor 1 when an alarm occurs.

**CAMERA 1~16:** Display an assigned camera in full screen mode to the matrix monitor 1.

(13) MATRIX MON 2: Display on matrix monitor 2 when an alarm occurs.

**NO CHANGE:** Nothing changes on the display in the matrix monitor 2 when an alarm occurs.

**CAMERA 1~16:** Display an assigned camera in full screen mode to the matrix monitor 2.

(14) MATRIX MON 3: Display on matrix monitor 3 when an alarm occurs.

**NO CHANGE:** Nothing changes on the display in the matrix monitor 3 when an alarm occurs.

**CAMERA 1~16:** Display an assigned camera in full screen mode to the matrix monitor 3.

(15) MATRIX MON 4: Display on matrix monitor 4 when an alarm occurs.

**NO CHANGE:** Nothing changes on the display in the matrix monitor 4 when an alarm occurs.

**CAMERA 1~16:** Display an assigned camera in full screen mode to the matrix monitor 4.

#### (16) **SUMMARY**:

Dial Jog to change items in the SUMMARY table.

All alarm's statuses are shown in **SUMMARY** table. This table is only for checking alarm overall statuses, not for setting.

**Note:** Please see **APPENDIX C** for other available alarm input/output functions.

#### 3.5 MOTION SETUP MENU

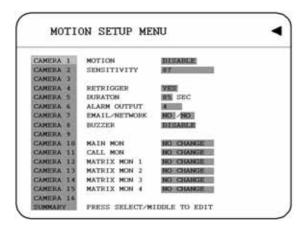

In the MOTION SETUP MENU, we define:

#### (1) MOTION:

**ENABLE:** Enable motion detection. **DISABLE:** Disable motion detection.

Note: Motion only works in live and playback modes. It is invalid when you are setting menus.

## (2) SENSITIVITY:

The sensitivity allows users to adjust to a suitable motion detection sensitivity. There are 10 sensitivity levels available; level 1 is the lowest, whereas level 10 is the highest sensitivity.

## (3) **RETRIGGER:** Re-trigger the alarm.

**YES:** The duration time starts or restarts when an alarm is triggered. The duration time restarts from 0 when a new alarm is triggered during an alarm action.

NO: The alarm signal will not be triggered again during duration time.

#### (4) DURATION:

Buzzer noise and event record duration of an alarm, from 1 sec to 99 seconds. The default value is 5 seconds.

#### (5) ALARM OUTPUT:

The setting of alarms which are NONE, 1, 2, 3 and 4.

#### (6) EMAIL/NETWORK:

**YES:** Send an email / Enable alarm network when an alarm occurs.

NO: Do not send an email / Disable alarm network when an alarm occurs.

The email address and e-mail server can be set in the NETWORK SETUP MENU.

(7) BUZZER: Motion buzzer.

**ENABLE:** To enable a motion buzzer. **DISABLE:** To disable a motion buzzer.

(8) MAIN MON: Display on a main monitor when a motion occurs.

**NO CHANGE:** Nothing changes on the display in the main monitor when a motion occurs.

FULLSCREEN: A full screen pops up when a motion occurs.

(9) CALL MON: Display on a call monitor when an alarm occurs.

**NO CHANGE:** Nothing changes on the display in the call monitor when an alarm occurs.

**CAMERA 1~16:** Display the active camera in full screen mode to the call monitor.

(10) MATRIX MON 1: Display on matrix monitor 1 when an alarm occurs.

**NO CHANGE:** Nothing changes on the display in the matrix monitor 1 when an alarm occurs.

**CAMERA 1~16:** Display an assigned camera in full screen mode to the matrix monitor 1.

(11) MATRIX MON 2: Display on matrix monitor 2 when an alarm occurs.

**NO CHANGE:** Nothing changes on the display in the matrix monitor 2 when an alarm occurs.

**CAMERA 1~16:** Display an assigned camera in full screen mode to the matrix monitor 2.

(12) MATRIX MON 3: Display on matrix monitor 3 when an alarm occurs.

**NO CHANGE:** Nothing changes on the display in the matrix monitor 3 when an alarm occurs.

**CAMERA 1~16:** Display an assigned camera in full screen mode to the matrix monitor 3.

#### (13) MATRIX MON 4: Display on matrix monitor 4 when an alarm occurs.

**NO CHANGE:** Nothing changes on the display in the matrix monitor 4 when an alarm occurs. **CAMERA 1~16:** Display an assigned camera in full screen mode to the matrix monitor 4.

# (14) SUMMARY:

Dial **Jog** to change items in the **SUMMERY** table.

All motion's statuses are shown in **SUMMARY** table. This table is only for checking motion overall statuses, not for setting.

# (15) EDIT MULTIPLE MOTION AREA

Enter a desired channel, and press **SELECT** or tilt wheel of the mouse to edit a motion area. Please make sure that MOTION is set as "**Enable**" before entering the motion detection area.

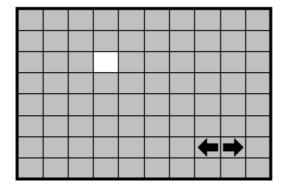

In the motion edit mode:

The default motion area of each camera is the entire screen which displays in light green.

Press **COPY** or left-click the mouse to start setting an area.

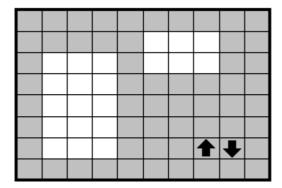

Press **SEARCH** to end and enable the area, or press **PAUSE** to end and disable the area. Alternatively, right-click the mouse to obtain a selection menu, select "ON" to end and enable the area and "OFF" to end and disable the area by clicking on "+" or "-" sign. Then press "OK".

Dial **JOG** or scroll the tilt wheel of the mouse to select a horizontal or a vertical area, and press **ENTER** or tilt wheel of the mouse to switch a horizontal or vertical area.

To quit the motion area edit, press **MENU** or right-click the mouse to obtain a selection menu, select "EXIT" by clicking on "+" or "-" sign. Then press "OK".

- To test a motion area: Grids will turn into light red from light green when a motion is detected.
- To clean up the entire area: Press PLAY to clean up the entire motion area.
- To get a motion area setting hint: Press CALL to get a hint window (shows below) in motion edit mode.

MENU - EXIT

COPY - SELECT AREA

**ENTER** - CHANGE DIR

SEARCH - ON AREA

PAUSE - OFF AREA

# 3.6 VLOSS SETUP MENU

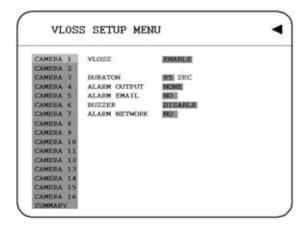

In the VLOSS (Video Loss) SETUP MENU, we define:

#### (1) VLOSS:

**ENABLE:** Enable video loss detection.

**DISABLE:** Disable video loss detection.

#### (2) DURATION:

Buzzer noise and event record duration of an alarm, from 1 sec to 99 seconds. The default value is 5 seconds.

## (3) ALARM OUTPUT:

The setting of alarms which are NONE, 1, 2, 3 and 4.

# (4) ALARM EMAIL:

YES: Send an email.

NO: Do not send an email.

The email address can be set in the NETWORK SETUP MENU.

(5) BUZZER: Video loss buzzer.

**ENABLE:** To enable a video loss buzzer.

**DISABLE:** To disable a video loss buzzer.

# (6) ALARM NETWORK:

**YES:** Enable alarm network. **NO:** Disable alarm network.

# (7) SUMMARY:

All video loss's statuses are shown in **SUMMARY** table. This table is only for checking video loss overall statuses, not for setting.

#### 3.7 NETWORK SETUP MENU

There are 4 subentries that are **CONFIG, ALARM, EMAIL** and **PASSWORD** in the **NETWORK SETUP MENU**. Each of them has to be set up completely before the network functions.

#### **3.7.1 CONFIG**

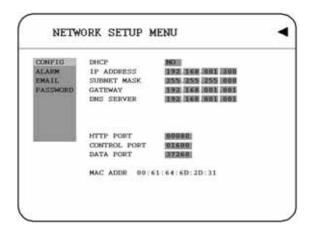

Please Note: Since every Network Configuration is different, please contact your Network Administrator or ISP for how to assign those IP addresses and port numbers.

#### In **CONFIG** of the **NETWORK SETUP MENU**, we define :

(1) **DHCP:** Enable or disable the Dynamic Host Communication Protocol.

**YES:** Enable DHCP service.

NO: Disable DHCP service.

- (2) **IP ADDRESS:** Assign an IP address for this unit, for example:192.168.010.200 When DHCP is YES, the DHCP server will assign this value automatically.
- (3) **SUBNET MASK:** Assign a subnet mask of the network for this unit, for example: 255.255.255.0. When DHCP is YES, the DHCP server will assign this value automatically.
- **(4) GATEWAY:** Assign a default gateway for this unit, for example:192.168.010.001 When DHCP is YES, the DHCP server will assign this value automatically.
- (5) **DNS SERVER:** Assign a DNS server to EDR1640/1620/920, for example: 168.195.001.001 When DHCP is YES, the DHCP server will assign this value automatically.

- **(6) HTTP PORT:** The default port number is 80. User can change it to different port number for HTTP/WEB communication between DVR and client PC.
- (7) **CONTROL PORT:** The default port number is 1600. User can change it to different port number for Controlling comment between DVR and client PC.
- (8) **DATA PORT:** The default data transmitting port number is 32760. User can change it to different port number.
- (9) MAC ADDR: It displays out this DVR's MAC address. Each DVR has unique MAC address. This is non-changeable.

# 3.7.2 ALARM (Reserved)

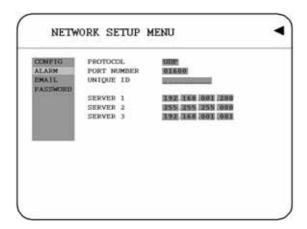

Please Note: Since every Network Configuration is different, please contact your Network administrator or ISP for how to assign those IP addresses and port numbers.

DVR can send out Alarm message to an Alarm Server. In the **ALARM** of the **NETWORK SETUP MENU**, we define:

- (1) **PROTOCOL:** Select which communication protocol with Alarm servers or Alarm receiving clients. **TCP:** communicate with client via TCP protocol.
  - **UDP:** communicate with client via UDP protocol
- (2) **PORT NUMBER:** setting the communication port with Alarm server.
- (3) UNIQUE ID: setting the ID number of your DVR to Alarm server.

- (4) **SERVER 1**: assign the IP address of Alarm server 1.
- (5) **SERVER 2:** assign the IP address of Alarm server 2.
- (6) **SERVER 3:** assign the IP address of Alarm server 3.

# 3.7.3 **EMAIL**

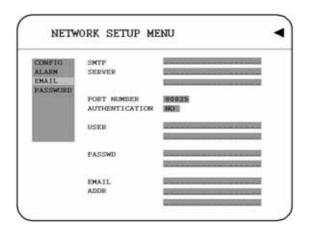

In the ALARM of the NETWORK SETUP MENU, we define :

- (1) **SMTP SERVER:** assign the SMTP (e-mail) server's IP address.
- (2) **PORT NUMBER:** assign the port number for SMTP server.
- (3) AUTHENTICATION: select "YES", if the SMTP server requires Authentication/Login.
- (4) USER: Input the login user ID if the SMTP server requires Authentication.
- (5) PASSWD: Input the password if the SMTP server requires Authentication.

(6) EMAIL ADDR: Input the e-mail address for receiving e-mail message when the EVENT is enabled and triggered. For example: In Motion Setup Menu, if the "EMAIL/NETWORK" is set to "YES", this e-mail address will receive a text message and an "ARV" format of a still image from DVR when Motion is triggered. This "ARV" file can be played back by opening "EDRViewer.exe" that you downloaded from the DVR or the Remote Viewer.
In Alarm Setup Menu, if the "ALARM EMAIL" is set to "YES", this e-mail address will receive a text message and an "ARV" format of a still image from DVR when the Alarm is triggered. This "ARV"

file can be played back by opening "EDRViewer.exe" that you downloaded from the DVR or

# 3.7.4 PASSWORD

the Remote Viewer.

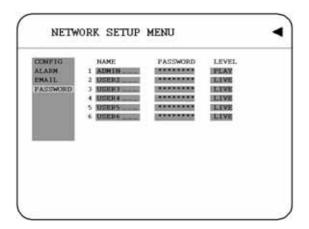

In the PASSWORD of the NETWORK SETUP MENU, we define:

- (1) NAME: assign the login name for remote accessing.
- (2) PASSWORD: assign the password for remote accessing.
- (3) LEVEL: assign the accessing Right/Priority of that login user

**PLAY:** User is allowed to playback the video.

LIVE: User is allowed to view live mode.

#### 3.8 SCHEDULE SETUP MENU

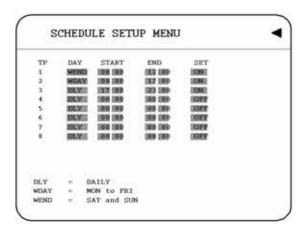

In the  $\ensuremath{\mathbf{SCHEDULE}}$   $\ensuremath{\mathbf{SETUP}}$   $\ensuremath{\mathbf{MENU}},$  we define :

## (1) DAY:

MON (Monday), TUE (Tuesday), WED (Wednesday), THU (Thursday), FRI (Friday), SAT (Saturday), SUN (Sunday).

WDAY: Weekday, from Monday to Friday.

WEND: Weekend, Saturday and Sunday.

**DLY:** Daily.

(2) **START:** The start time of a scheduled record time zone.

**Hour:**  $0 \sim 23$  in 24 hour time format;  $1 \sim 12$  in 12 hour time format.

**Minutes: 00 ~ 59** 

(3) END: The end time of a scheduled record time zone.

**Hour:** 0 ~ 23 in 24 hour time format; 1~12 in 12 hour time format.

**Minutes: 00 ~ 59** 

## (4) **SET**:

**ON:** Enable a scheduled record time zone.

**OFF:** Disable a scheduled record time zone.

#### 3.9 DISK SETUP MENU

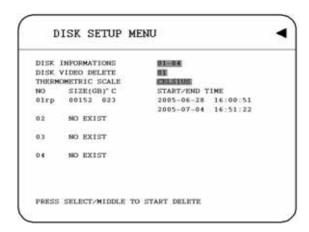

In the **DISK SETUP MENU**, we define:

- (1) **DISK INFORMATIONS:** Select disks, there are 4 disks in each table. A maximum of 40 disks is available for this model.
- (2) DISK VIDEO DELETE: The disk you want to delete.

Press **SELECT** to start delete.

A delete disk confirmation window will show up after pressing **SELECT** button or tilt wheel of the mouse.

Dial the Jog to move highlighter to **YES**, and then press **SELECT** button or tilt wheel of the mouse; a deleting indicator **DELETE** will show up.

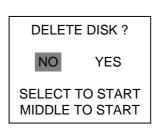

If you do not want to delete the disk after the delete disk confirmation window shows up, you can move highlighter to **NO**, and then press **SELECT** or tilt wheel of the mouse to quit.

An indicator of success **SUCCESS**..... will show up when delete is completed.

**Note:** System will ask you to stop recording if you delete the disk when system is in the recording mode.

(3) THERMOMETRIC SCALE: Select either Fahrenheit or Celsius for thermometric scale.

# 3.10 CONTROL SETUP MENU

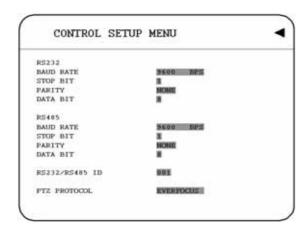

In the **CONTROL SETUP MENU**, we define:

#### (1) RS 232:

BAUD RATE: There are 5 different speeds that can be used to transmit instruction or information through the RS232 port on the device, which are 2400, 4800, 9600, 19200, 38400 and 57600 BPS. The default setting from the factory is 9600 BPS.

**STOP BIT:** Select stop bit : 1 or 2.

**PARITY:** Select parity level: **NONE, ODD** or **EVEN**.

**DATA BIT:** Select data bit: 7 or 8. The default setting from the factory is 8.

Note: RS 232 pin definition is shown in APPENDIX A.

# (2) RS 485:

BAUD RATE: There are 5 different speeds that can be used to transmit instruction or information through the RS232 port on the device, which are 2400, 4800, 9600, 19200, 38400 and 57600 BPS. The default setting from the factory is 9600 BPS.

**STOP BIT:** Select stop bit: 1 or 2.

**PARITY:** Select parity level: **NONE, ODD** or **EVEN**.

**DATA BIT:** Select data bit: 7 or 8. The default setting from the factory is 8.

Note: RS 485 pin definition is shown in APPENDIX B.

(3) RS 232 / RS 485 ID: Select ID: from 001 to 255.

(4) PTZ PROTOCOL: Select PTZ Protocol: EVERFOCUS, PELCO-D, PELCO-P or ED22002250.

#### 3.11 WARNING SETUP MENU

In Warning Setup Menu, you will be able to do warning setting when the following situations occur:

#### **3.11.1 FAN FAULT**

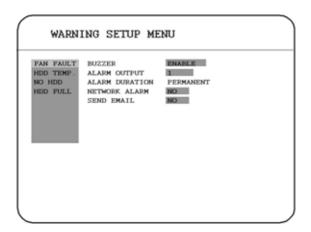

In FAN FAULT, we define:

(1) **BUZZER:** Fan buzzer.

**ENABLE:** To enable a buzzer when the fan does not work.

**DISABLE:** To disable fan buzzer.

## (2) ALARM OUTPUT:

The setting of alarms which are NONE, 1, 2, 3 and 4.

## (3) ALARM DURATION: PERMANENT

## (4) **NETWORK ALARM:**

YES: To enable network alarm .

NO: To disable network alarm.

## (5) SEND EMAIL:

YES: Send an email when the fan does not work.

**NO:** Do not send an email when the fan does not work.

The email address can be set in the **NETWORK SETUP MENU**.

### 3.11.2 HDD TEMP.

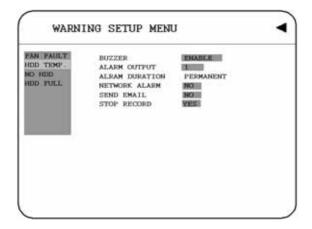

In **HDD TEMP.**, we define:

(1) **BUZZER:** HDD TEMPERATURE buzzer.

**ENABLE:** To enable a buzzer when HDD's temperature is over  $70 \,^{\circ}$  C.

**DISABLE:** To disable HDD TEMP. buzzer.

# (2) ALARM OUTPUT:

The setting of alarms which are **NONE**, 1, 2, 3 and 4.

## (3) ALARM DURATION: PERMANENT

# (4) **NETWORK ALARM:**

**YES:** To enable network alarm.

**NO:** To disable network alarm.

# (5) SEND EMAIL:

**YES:** Send an email when HDD's temperature is overheated.

**NO:** Do not send an email when HDD's temperature is overheated.

The email address can be set in the **NETWORK SETUP MENU**.

# (6) STOP RECORD:

**YES:** Stop recording when HDD's temperature is overheated.

**NO:** Won't stop recording even when HDD's temperature is overheated.

# 3.11.3 NO HDD

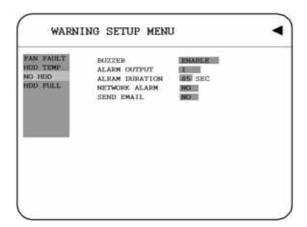

#### In **NO HDD**, we define:

(1) **BUZZER:** NO HDD buzzer.

**ENABLE:** To enable a buzzer when no HDD has been found.

**DISABLE:** To disable NO HDD buzzer.

# (2) ALARM OUTPUT:

The setting of alarms which are NONE, 1, 2, 3 and 4.

(3) ALARM DURATION: Buzzer noise and event record duration of an alarm, from 1 sec to 99 seconds. The default value is 5 seconds.

# (4) **NETWORK ALARM:**

**YES:** To enable network alarm.

NO: To disable network alarm.

# (5) SEND EMAIL:

YES: Send an email when no HDD has been found.

**NO:** Do not send an email when no HDD has been found.

The email address can be set in the NETWORK SETUP MENU.

# 3.11.4 HDD FULL

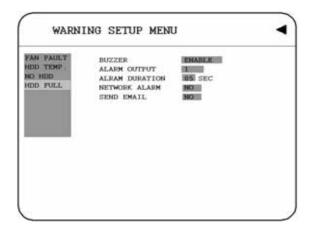

In **HDD FULL**, we define:

(1) **BUZZER:** HDD FULL buzzer.

**ENABLE:** To enable a buzzer when HDD is full.

**DISABLE:** To disable HDD FULL buzzer.

# (2) ALARM OUTPUT:

The setting of alarms which are NONE, 1, 2, 3 and 4.

(3) **ALARM DURATION:** Buzzer noise and event record duration of an alarm, from 1 sec to 99 seconds. The default value is 5 seconds.

## (4) **NETWORK ALARM:**

**YES:** To enable network alarm.

**NO:** To disable network alarm.

# (5) SEND EMAIL:

YES: Send an email when HDD is full.

**NO:** Do not send an email when HDD is full.

The email address can be set in the **NETWORK SETUP MENU**.

#### 3.12 SYSTEM SETUP MENU

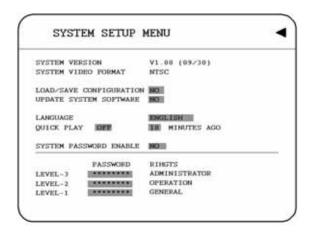

In the **SYSTEM SETUP MENU**, we define:

(1) SYSTEM VERSION: Current system firmware version.

(2) **SYSTEM VIDEO FORMAT:** NTSC or PAL System can detect the input signal type automatically from camera 1 while system is booting up. Users do not need to set it up. **Note:** The signal type is detected by camera 1, so camera 1 input has to be connected.

#### (3) LOAD/SAVE CONFIGURATION:

YES: Dial the jog to enter the selection window, there are 4 options available: CANCEL, DEFAULT, LOAD, and SAVE. Select "CANCEL" for leaving the existing window. Select "DEFAULT" to load factory default values. Select "LOAD" to load saved setting from USB. Select "SAVE" to save existing settings to USB device. Press "SELECT" button from the front panel to confirm once the selection is made. Please note that a USB device has to be inserted properly before choosing "LOAD" or "SAVE" options. System will ask you to stop recording if you confirm to load default setting, to load saved setting or to save existing setting when system is recording.

NO: Press "ENTER" to leave "LOAD/SAVE CONFIGURATION".

(4) **UPDATE SYSTEM SOFTWARE:** Dial the jog to enter the selection window.

 $\textbf{YES:} \ \textbf{Select} \ \textbf{YES} \ \textbf{to} \ \textbf{update} \ \textbf{system} \ \textbf{software} \ \textbf{by} \ \textbf{pressing} \ \textbf{SELECT} \ \textbf{or} \ \textbf{tilt} \ \textbf{wheel} \ \textbf{of} \ \textbf{the} \ \textbf{mouse} \ \textbf{to} \ \textbf{start}.$ 

NO: Select NO for canceling updating by pressing SELECT or tilt wheel of the mouse to start.

**Note:** 1. System will ask you to stop recording if you confirm to update when system is recording.

- 2. USB device must be inserted properly before updating system software.
- 3. Do not remove USB device when you are updating system software, it may cause crash to the machine.

#### (5) LANGUAGE: System language can be set in different languages.

**Note:** The available language depends on the different areas and countries.

(6) QUICK PLAY: Set up the start play time of the normal play mode.

**TIME:** Quick play time, **5** to **59** minutes ago. The default value is 10 minutes.

**ON:** Enable quick play. The video played time is the immediate play time from now.

**OFF:** Disable quick play. Videos will start to be played from the end point of the last play.

**Note:** The recommendatory quick play time is 10 minutes. The video cannot be played due to the video file is not stored to HDD yet if you set a quick play time too short.

## (7) SYSTEM PASSWORD ENABLE:

**YES:** Select **YES** to enable the password function.

NO: Select NO to disable the password function.

#### (8) PASSWORD and RIGHTS:

The login passwords here are used to operate and set up this machine. The different login passwords indicate the different level of users, and no login name is necessary.

The digit will show up instead of a "\*" sign when the cursor is moved on it. Dial the Jog to change the digit on which the cursor is located of the password, and press **ENTER/DISPLAY** to go next/last digit. The available digits are **1** to **9**.

There are three system access levels and one none access level. The below chart on the next page shows the rights of each level.

**Note:** If the passwords of different levels are set the same, you will enter a higher level when you login. For example, you will login to the **ADMINISTRATOR** level if the password of **ADMINISTRATOR** and **GENERAL** levels are the same.

**Note:** After upgrading system software, please do the following actions before recording:

- 1. Load System Default in **System Setup Menu**.
- 2. Delete disk in **Disk Setup Menu.**

| User Level and Right V. 1.0 |               |          |         |             |
|-----------------------------|---------------|----------|---------|-------------|
| LEVEL                       | LEVEL-3       | LEVEL-2  | LEVEL-1 | NONE ACCESS |
| RIGHT                       | ADMINISTRATOR | OPERATOR | GENERAL |             |
| DISPLAY                     | OK            | OK       | OK      | OK          |
| MODE                        | OK            | OK       | OK      | OK          |
| ZOOM                        | OK            | OK       | OK      | OK          |
| SELECT                      | OK            | OK       | OK      | NO          |
| SEQ                         | OK            | OK       | OK      | NO          |
| CALL                        | OK            | OK       | NO      | NO          |
| MENU                        | OK            | NO       | NO      | NO          |
| COPY                        | OK            | NO       | NO      | NO          |
| SEARCH                      | OK            | NO       | NO      | NO          |
| PLAY                        | OK            | NO       | NO      | NO          |
| STOP                        | OK            | NO       | NO      | NO          |
| REC                         | OK            | NO       | NO      | NO          |
| PAUSE                       | OK            | NO       | NO      | NO          |

**Note:** The above table will be updated if there is any change.

# 4. RECORDING

# 4.1 INSTANT RECORDING

■ Press the Record key to start to record immediately.

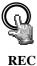

When **REC** is pressed, the pictures being monitored will be recorded in the HDD.

•The recording rate, recording quality and recording speed can be set in the

#### **CAMERA SETUP MENU.**

• A " **RECORD** " sign appears in the record status bar.

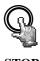

Press **STOP** key to stop instant recording.

available in the schedule or event recording mode.

• The STOP key can be activated only in instant recording mode, but not

 When the HDD is full, the machine will stop recording automatically or overwrite from the beginning of the HDD. It depends on the setting in the RECORD SETUP MENU.

**Note:** If **STOP** key is pressed when machine is recording and playing video, the playing function will be disabled first.

# 4.2 SCHEDULE RECORDING

■ Set up the **DAY**, **START** time, **END** time and then enable the **SET** in the **SCHEDULE SETUP MENU**.

Please refer to **SCHEDULE SETUP MENU**, to see setting procedure and more details.

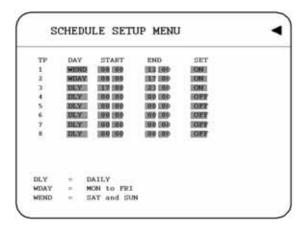

## 4.3 EVENT RECORDING

We define two event types which are **ALARM** and **MOTION** events can be recorded. After the event recording is enabled, the **EDR1640/1620/920** will start an event recording when an event occurs.

In order to start an event recording, you need:

 Enable the event in each event setting first. For example, to enable alarm 2 in the ALARM SETUP MENU(shown below). You can also enable more alarms, or add a motion event.

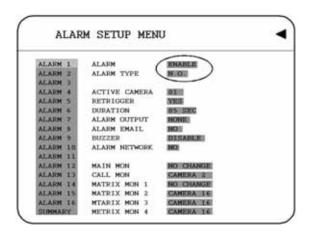

- 2. After enabling an event, you need to set a time zone in the SCHEDULE SETUP MENU. An event recording has to be included in a scheduled time zone. You can refer to SCHEDULE SETUP MENU to set up a time zone which you would like to record when an event occurs.
- **3.** When the event and schedule are set, you can enter the **CAMERA SETUP MENU** to set the event recording speed (IPS) of a camera in the time zone you set.

**Note:** You can set the time zone from 00:00 to 00:00 daily in the **SCHEDULE SETUP MENU**, and set the normal record speed as **0 IPS** in the **CAMERA SETUP MENU** if you only need events recording all the time.

# 4.4 ALARM INPUT RECORDING (Input trigger)

**EDR1640/1620/920** provides a record function which is triggered by external signal via the 19<sup>th</sup> pin of the **ALARM INPUT / OUTPUT** port. When the record input signal is pulled low constantly, **EDR1640/1620/920** will start to record. The system will stop recording when the record input signal is not pulled low.

Note: Please check APPENDIX C to see other available alarm input/output functions.

# **5. PLAYING BACK**

#### 5.1 NORMAL PLAYBACK

# (1) Playback

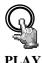

Press the PLAY key to start playing back the stored image/audio. The video start time depends on the immediate play setting in the SYSTEM SETUP MENU.

#### (2) **STOP**

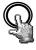

Press the **STOP** key to stop playing back.

#### (3) Fast Forward/Reverse Playback

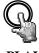

Press the **PLAY** key to start playing back.

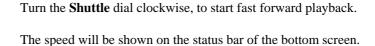

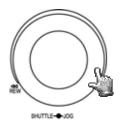

>> 2, 4, 6, 8, 16, 32X, and press ENTER at the same time to fasten the play speed.

Press PLAY again to return normal play speed.

Turn the **Shuttle** dial counterclockwise, to start fast reverse playback.

The speed will be shown on the status bar of the bottom screen.

<< 2, 4, 6, 8, 16, 32X, and press ENTER at the same time to fasten the play speed.

Press PLAY again to return normal play speed.

# (4) Slow Forward/Reverse Playback

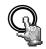

PAUSF

During playback mode, press **PAUSE** key to freeze the playing back picture.

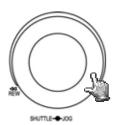

Turn the **Shuttle** dial clockwise, to start slow forward playback.

The speed will show on the status bar of the bottom screen.

>> 1/2, 1/4, 1/8, 1/16, 1/32, and press **ENTER** at the same time to fasten the play speed.

# (5) Image advance Forward/Reverse

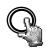

**PAUSE** 

Press the PAUSE key to freeze the picture.

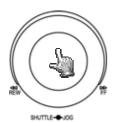

Turn the **Jog** dial clockwise to advance the still video image by image.

Turn the Jog dial counterclockwise to rewind the still video image by image.

The field feed speed will increase if the **Jog** dial is turned quickly.

#### **5.2 SEARCH PLAYBACK**

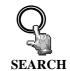

Press the **SEARCH** key to enter the **SEARCH MENU**.

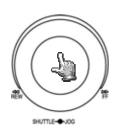

In the **SEARCH MENU**,

Dial the **Jog** clockwise or counterclockwise to change subentry values. Press the **ENTER** key to go next subentry in search menu setting, and press the **DISPLAY** key to go last subentry in search menu setting. Press **MENU** to exit.

Press **SELECT** or tilt wheel of the mouse to start search.

#### (1) TIME / DATE Search Playback

The following window will show up after pressing the **SEARCH** key. Select "**BY TIME / DATE**", and then select the time you want to search. Press **SELECT**, the system will start to search.

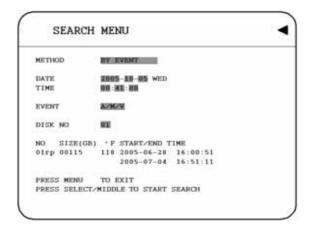

**EVENT** is not able to be changed in the "**BY TIME / DATE**" search method. **DATE** and **TIME** are not able to be changed in the "**EVENT**" search mode. Size of total data file, HDD temperature, start recording time and end recording time of the disk are shown in the search screen.

**Note:** If there is no image stored in the date/time specified, then the image will keep at the end of the last play, and the display time on the status bar shows "??:??".

#### (2) EVENT Search Playback

You can change different event search methods if you select "BY EVENT" instead of "BY TIME / DATE". 7 events which are ALARM, MOTION, VLOSS, A/M, A/V, M/V and A/M/V can be selected. The indications of events show below.

| EVENT  | Indication                                       |  |
|--------|--------------------------------------------------|--|
| ALARM  | Search ALARM events                              |  |
| MOTION | Search MOTION events                             |  |
| VLOSS  | Search video loss events                         |  |
| A/M    | Search ALARM and MOTION events                   |  |
| A/V    | Search ALARM and video loss events               |  |
| M/V    | Search MOTION and video loss events              |  |
| A/M/V  | Search all events (ALARM, MOTION and video loss) |  |

**DATE** and **TIME** are not able to be changed in the **EVENT** search method. The search list shows up when **SELECT** key is pressed. There are 16 events in one page, and current page / total pages shows on the top. Dial **Shuttle** clockwise or press **COPY** to go to next page; dial **Shuttle** counterclockwise or press **DISPLAY** to go to previous page. If you would like to jump to a specific page directly, you can press **Search**, then dial **Jog** to the page, and press **Enter**.

Dial the **Jog** to change events on the event list; the selected item will be highlighted. Press **ENTER** to play the selected event.

SEARCH LIST OF DISK 01 P.001/201 

00001 M01 2005-06-27 16133:05 00002 V03 2005-06-27 17:31:11 00003 V06 2005-06-27 19:47:25 00006 V08 2005-06-27 19:51:32 00005 FL 2005-06-28 06:32:17 00006 RTN 2005-06-28 06:32:17 00006 RTN 2005-06-28 09:58:41 00007 A06 2005-06-29 16:18:58 00009 M04 2005-06-29 17:54:35 00009 M04 2005-06-29 20:31:11 00001 TN 2005-06-29 20:31:11 00001 TN 2005-07-01 16:51:03 00011 TN 2005-07-01 16:51:03 00012 M07 2005-07-01 16:31:11 000013 M03 2005-07-01 16:31:11 000014 PL 2005-07-03 12:51:51 00014 PL 2005-07-03 12:51:51 00015 RT2 2005-07-03 13:01:44 00016 M01 2005-07-04 16:50:55 GO TO SEARCH PAGE 006

The event types and number show on the second column of the search list. Where

A: an alarm event;

M: a motion event;

**V:** a video loss event;

TN: an instant record event;

**Tn:** a schedule record event, n=1-8;

**PL:** a power loss event;

**RTN:** a power return event in an instant record;

**RTn:** a power return event in a schedule record, n=1~8.

**PH** (Physical Head): which is the beginning point of HDD's space;

**LH** (Logical Head): Starting recording date & time right after HDD has been overwritten.

The number after letter indicates the number of event type. The last two columns are the date and time of event.

# 6. COPY TO A VIDEO FILE

Insert a USB pocket driver into USB slot on the front panel to copy.

# **USB SLOT:**

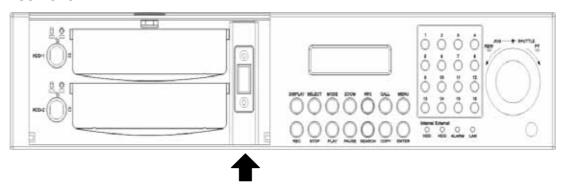

Digital Video Recorder allows users to select the camera for copying image to movie file or copying EDR Viewer player. The camera title will be displaying at the top of the screen.

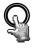

Press **COPY** key and then the copy menu appears.

#### **COPY**

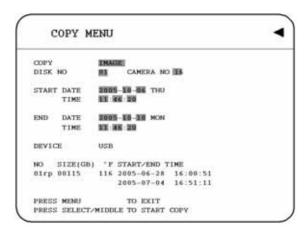

#### In the **COPY MENU**, we define:

**COPY:** Select **Image** for copying images to movie file.

Select Viewer for copying EDR viewer player.

**DISK NO:** Disk number. It is fixed as "01" in this series.

**CAMERA NO:** Camera number. You can select the video of camera you would like to copy.

**START DATE & TIME:** The start time of video you want to copy.

**END DATE & TIME:** The end time of video you want to copy.

**DEVICE:** The storage you want to store the file. The available device for EDR1640/1620/920 is USB.

Press **SELECT** or tilt wheel of the mouse to copy after setting up everything.

An upload percentage will show up during video copy.

There are 2 methods to copy image in **playback** mode:

- 1. During playing back, press **COPY** button will automatically start copying for 5 minutes.
- 2. During playing back, press **COPY** button and it will bookmark the starting copy point.

Then, **STOP** playing back. Press **COPY** button again, you will see the **START TIME** has been

changed to the "Bookmark time". The end time is preset to 5 minutes later. You can change it

to other value as desire.

# 7. CALL

Press the CALL key and the CALL MENU will pop up as below.

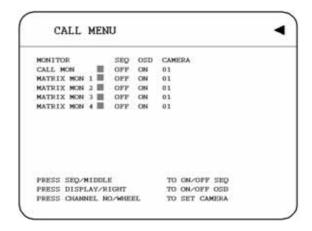

In the CALL MENU, we define:

- (1) **SEQ:** Sequence display on the Call/Matrix monitor. Press **SEQ** to switch "**ON**" or "**OFF**" of the sequence status.
- (2) **OSD:** Channel name display on the Call/Matrix monitor. Press **DISPLAY** to switch "**ON**" or "**OFF**" of the **OSD** status.
- (3) CAMERA: The display camera in the Call/Matrix monitor. Press Channel number to set camera.
- (4) CALL/MATRIX 1~4: Display the call monitor and Matrix 1~4 monitors.
  Press ENTER button to move between monitors which will enable you to make selection of SEQ, OSD and CAMERA.

# 8. SCREEN DISPLAY SETTING

In a full screen display, press **SELECT** key to pop up the display adjustment window as below:

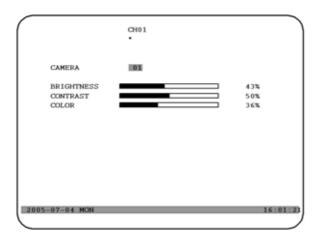

In the screen display setting menu, we define:

- (1) **CAMERA:** The display setting of the current camera.
- (2) BRIGHTNESS: The bright percentage of the current camera; from 0% to 100%.
- (3) **CONTRAST:** The contrast percentage of the current camera; from 0% to 100%.
- (4) **COLOR:** The color percentage of the current camera; from 0% to 100%.

The selected item will show in red color bar. Use **Jog** to increase or decrease the value. Press **ENTER** to confirm the setting value and move to next item. After finished setting, press **SELECT** or **MENU** key to save and exit the dialog. Total of 16 channels are adjustable.

Pressing **ZOOM** button from front panel will enable you to do screen adjustment. Dial the **Jog** to move leftward and rightward.

# 9. SCREEN DISPLAY MODE

Press **MODE** to switch 4, 7, 9, 10, 13, 16 and PIP (picture in picture) displays for Live and Playback mode.

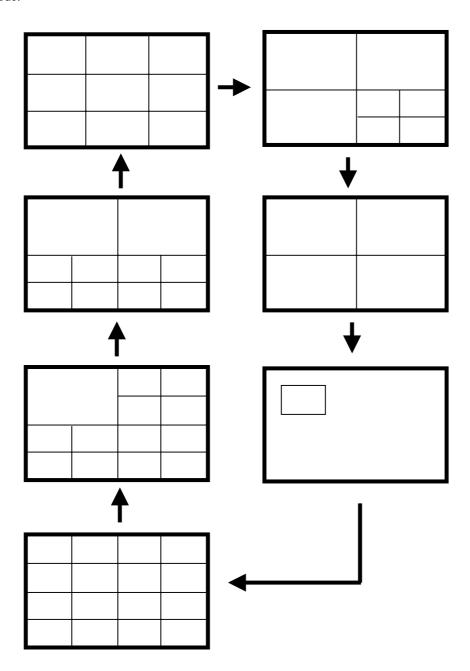

# **10. REMOTE VIEWER**

# **Basic Operations and Login Display:**

Go to the Internet Explorer, key in the network IP address, for example, <a href="http://220.228.98.9">http://220.228.98.9</a> (must be the same IP address as the one assigned to the unit from the Network Setting Menu. please contact your ISP or MIS for the IP assignment)

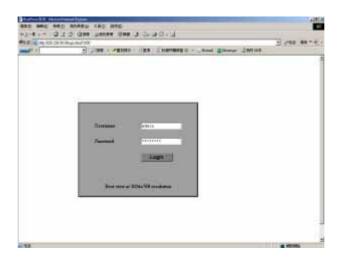

The LOGIN dialog will be shown on the screen.

User must enter the correct user-name and password defined in the Network Setting menu.

## For example:

Enter ADMIN for user name and ADMIN for password and then click on "Login" to enter system.

# Main Screen

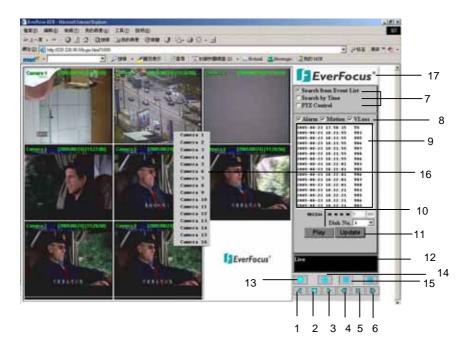

The above diagram is the main screen display.

The icons on the lower corner of the screen are mainly for control and configuration, those on the right corner are for status indication.

If any icon is grayed, it means that the specific function is not accessible in the current mode. The followings are a brief description for each of the icons.

- 1. REV. PLAY: Reverse Video Playback.
- 2. ToP: Press this key to stop Video Playback.
- 3. PLAY: Play back the Video display.
- 4. STEP FORWARD: the Video Playback display.
- 5. PAUSE: To pause the Video Playback display.
- 6. STEP BACKWARD: the Video Playback display.

7. The system allows up to 3 ways to playback video, by **EVENT LIST**, **Time** and **PTZ Control**.

# (Playback by EVENT LIST, click "Update" button to show list)

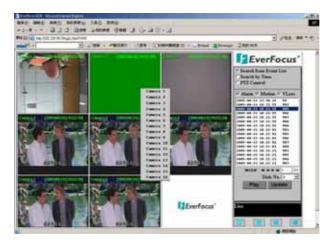

# (Playback by Time)

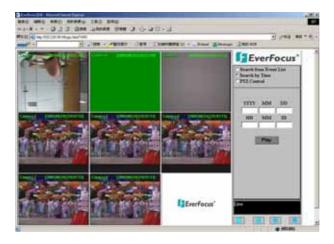

# (Playback by PTZ Control)

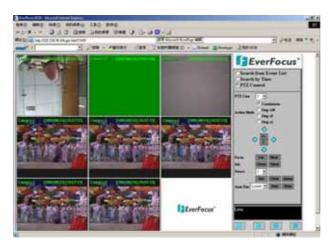

### Search from **EVENT LIST**:

- I. Select Event Type from **Alarm**, **Motion** and **Vloss**.
- II. Press **Update** button to refresh the event list.
- III. All events of the selected type will be displaying along with Date/Time, event type (represents by a capital letter), camera number (represents by a number), e.g. M02 is the motion event from camera 2.
- IV. Current page and total page are shown below the event list. Press |<< for first page, << for previous page, >> for next page, >> | for last page, or simply input the page number, then press GO.
- V. Press **Play** button to playback the selected event.

#### Search by Time:

Search the starting date and time by entering **Year/Month/Date/Hour/Min/Sec** of the happening event. Then press **Play** button to playback.

# Playback by PTZ CONTROL:

- I. Select the PTZ camera from drop-down menu.
- II. Select **Action Mode**. 4 options are available: **Continuous**, **Step x10**, **Step x5** and **Step x1**.
- III. Use Direction Arrows (up, down, left, right) to move/adjust the focus to your desired direction and angle.
- IV. Press **Z+** for Zooming In or **Z-** for Zooming Out.
- V. In **Focus** option, press **Near** to move the focus closer to the subject. Or you can move the focus farther from the subject by pressing **Far**.
- VI. You can turn on the **Iris** by pressing **Open** or turn it off by pressing **Close**.
- VII. "Preset" helps you to define the preset point at which you would like to see the subject. Press **Set** for confirmation, **Clear** to exit or **Jump** to jump to a specific point.
- VIII. "Auto Pan" is to define the speed of PTZ camera when moving horizontally, please select from Lower, Low, Middle, High to Higher. Press Run for confirmation or Stop to exit.

- 8. Events to be searched: Alarm, Motion and Vloss.
- 9. All available events are shown in the list. Select the desired event and it will be highlighted.
- 10. Click on "Play" to playback selected video event.
- 11. Press "Update" to refresh the event list.
- 12. Current connection and playback status are shown along with date and time.
- 13. Full screen view.
- 14. Quad screen view.
- **15.** Nine split screen view.
- **16.** A pop-up menu to select camera to view will be shown by right-clicking the mouse.
- 17. Download viewer
  - I. To download viewer, press "EverFocus" logo on the right top corner of the screen.

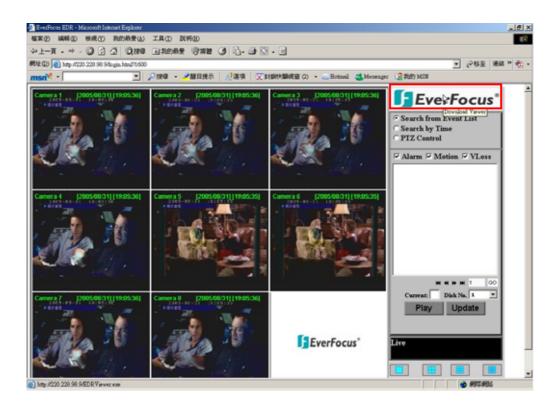

II. Select "Run" or "Save" the file.

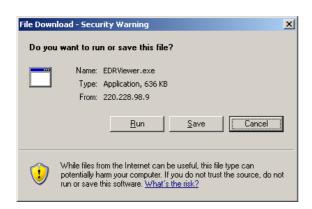

III. Open the EDRViewer.exe for loading the archived EDR MPEG Files (.arv)

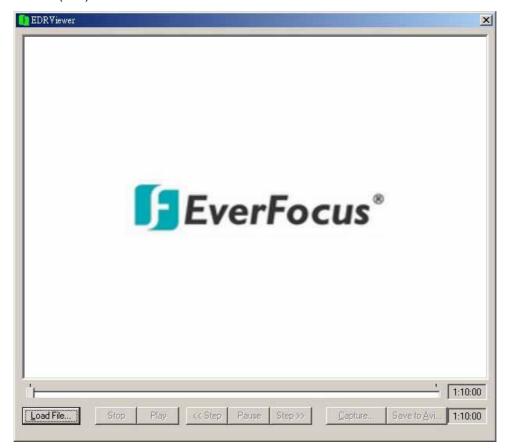

# APPENDIX A: RS232 specifications

**RS232** 

This Digital Video Recorder can be controlled by a computer or a terminal via a standard D-SUB 9-pin RS-232 connector.

# ■ D-SUB 9-pin connector

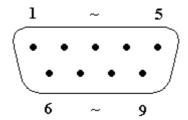

# ■ The pin assignment of the 9-pin D-SUB connector

| Digital Video Recorder |                          |          | HOST |                          |
|------------------------|--------------------------|----------|------|--------------------------|
| PIN#                   | NAME                     |          | PIN# | NAME                     |
| 1                      | NOT CONNECTED            |          | 1    | NOT CONNECTED            |
| 2                      | T x D (Transmitted Data) |          | 2    | R x D (Received Data)    |
| 3                      | R x D (Received Data)    | ←        | 3    | T x D (Transmitted Data) |
| 4                      | NOT CONNECTED            |          | 4    | NOT CONNECTED            |
| 5                      | GROUND                   | <b>←</b> | 5    | GROUND                   |
| 6                      | NOT CONNECTED            |          | 6    | NOT CONNECTED            |
| 7                      | NOT CONNECTED            |          | 7    | NOT CONNECTED            |
| 8                      | NOT CONNECTED            |          | 8    | NOT CONNECTED            |
| 9                      | NOT CONNECTED            |          | 9    | NOT CONNECTED            |

# ■ Transmission setting

There are 6 different speeds that can be used to transmit instruction or information through the RS232 port on the device, 2400 baud, 4800 baud, 9600 baud, 19200 baud, 38400 baud,and 57600 baud. The default setting from the factory is 9600 baud.

Please refer to the CONTROL SETUP MENU 49 for the details.

# **APPENDIX**

# APPENDIX B: RS-485 (RJ45) specifications

There are two RS-485 (RJ-45) connectors of one port on the back panel of the DVR. Please refer to the following pin assignment for application.

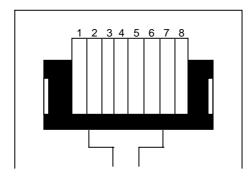

| PIN# | NAME |
|------|------|
| 1    | GND  |
| 2    | NC   |
| 3    | RX   |
| 4    | NC   |
| 5    | NC   |
| 6    | TX   |
| 7    | NC   |
| 8    | NC   |

# **APPENDIX**

# APPENDIX C: Alarm I/O Assignment

# Alarm I/O pin assignment

The alarm connector, **Figure 1**, is used to provide one sensor alarm input for each camera input. For easy operation, an alarm extension board, **Figure 2**, is provided to connect to the alarm connector.

Each alarm input requires two wires, one wire connects to the desired alarm input pin, the second wire connects to the ground. The alarm signal assignment is shown at the following.

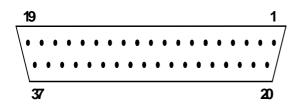

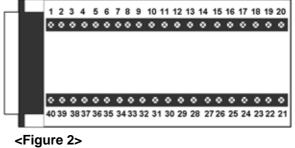

<Figure 1>

D-SUB 37 pin female connector (DVR)

S1640KH100 Alarm extension board (HOST)

|      | DVR    |      |          |  |
|------|--------|------|----------|--|
| PIN# | NAME   | PIN# | NAME     |  |
| 1    | GND    | 19   | GND      |  |
| 2    | ALM 1  | 20   | ALM-NC0  |  |
| 3    | ALM 2  | 21   | ALM-NO0  |  |
| 4    | ALM 3  | 22   | ALM-COM0 |  |
| 5    | ALM 4  | 23   | ALM-NC1  |  |
| 6    | ALM 5  | 24   | ALM-NO1  |  |
| 7    | ALM 6  | 25   | ALM-COM1 |  |
| 8    | ALM 7  | 26   | ALM-NC2  |  |
| 9    | ALM 8  | 27   | ALM-NO2  |  |
| 10   | ALM 9  | 28   | ALM-COM2 |  |
| 11   | ALM 10 | 29   | ALM-NC3  |  |
| 12   | ALM 11 | 30   | ALM-NO3  |  |
| 13   | ALM 12 | 31   | ALM-COM3 |  |
| 14   | ALM 13 | 32   | ALMRSTO  |  |
| 15   | ALM 14 | 33   | REC      |  |
| 16   | ALM 15 | 34   | GIN10    |  |
| 17   | ALM 16 | 35   | DISKFULL |  |
| 18   | GND    | 36   | GO1      |  |

| HOST |          |      |           |  |
|------|----------|------|-----------|--|
| PIN# | NAME     | PIN# | NAME      |  |
| 1    | GND      | 21   | GND       |  |
| 2    | ALMIN 1  | 22   | ALM_NC1   |  |
| 3    | ALMIN 2  | 23   | ALM_NO1   |  |
| 4    | ALMIN 3  | 24   | ALM_COM1  |  |
| 5    | ALMIN 4  | 25   | ALM_NC2   |  |
| 6    | ALMIN 5  | 26   | ALM_NO2   |  |
| 7    | GND      | 27   | ALM_COM2  |  |
| 8    | ALMIN 6  | 28   | GND       |  |
| 9    | ALMIN 7  | 29   | ALM_NC3   |  |
| 10   | ALMIN 8  | 30   | ALM_NO3   |  |
| 11   | ALMIN 9  | 31   | ALM_COM3  |  |
| 12   | ALMIN 10 | 32   | ALM_NC4   |  |
| 13   | GND      | 33   | ALM_NO4   |  |
| 14   | ALMIN 11 | 34   | ALM_COM4  |  |
| 15   | ALMIN 12 | 35   | GND       |  |
| 16   | ALMIN 13 | 36   | ALMRST    |  |
| 17   | ALMIN 14 | 37   | REC_IN    |  |
| 18   | ALMIN 15 | 38   | SPARE_IN  |  |
| 19   | ALMIN 16 | 39   | DISK_FULL |  |
| 20   | GND      | 40   | SPARE_OUT |  |

# EverFocus Electronics Corp.

## **Head Office:**

12F, No.79 Sec. 1 Shin-Tai Wu Road,

Hsi-Chih, Taipei, Taiwan TEL: +886-2-26982334 FAX: +886-2-26982380 www.everfocus.com.tw

# **USA Office:**

1801 Highland Ave. Unit A Duarte, CA 91010, U.S.A.

TEL: +1-626-844-8888 FAX: +1-626-844-8838 www.everfocus.com

# **European Office:**

Albert-Einstein-Strasse 1 D-46446 Emmerich, Germany

TEL: 49-2822-9394-0 www.everfocus.de

#### **China Office:**

Room 609, Technology Trade Building, Shandgdi Information Industry Base, Haidian District, Beijing, China

TEL: +86-10-62971096 FAX: +86-10-62971432 www.everfocus.com.cn

## **Japan Office:**

1809 WBG MARIBU East 18F, 2-6 Nakase.Mihama-ku.

Chiba city 261-7118, Japan TEL: +81-43-212-8188 FAX: +81-43-297-0081 www.everfocus.com

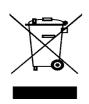

Your EverFocus product is designed and manufactured with high quality materials and components which can be recycled and reused. This symbol means that electrical and electronic equipment, at their end-of-life, should be disposed of separately from your household waste. Please, dispose of this equipment at your local community waste collection/recycling centre. In the European Union there are separate collection systems for used electrical and electronic product.

Please, help us to conserve the environment we live in!

Ihr EverFocus Produkt wurde entwickelt und hergestellt mit qualitativ hochwertigen Materialien und Komponenten, die recycelt und wieder

verwendet werden können. Dieses Symbol bedeutet, dass elektrische und elektronische Geräte am Ende ihrer Nutzungsdaue vom Hausmüll getrennt entsorgt werden sollen. Bitte entsorgen Sie dieses Gerät bei Ihrer örtlichen kommunalen Sammelstelle oder im Recycling

Centre. Helfen Sie uns bitte, die Umwelt zu erhalten, in

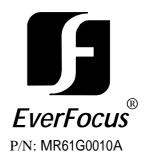

Free Manuals Download Website

http://myh66.com

http://usermanuals.us

http://www.somanuals.com

http://www.4manuals.cc

http://www.manual-lib.com

http://www.404manual.com

http://www.luxmanual.com

http://aubethermostatmanual.com

Golf course search by state

http://golfingnear.com

Email search by domain

http://emailbydomain.com

Auto manuals search

http://auto.somanuals.com

TV manuals search

http://tv.somanuals.com